# COPYRIGHT 1984 B.L.ENTERPRISES

PRINT BUFFER ROUTINE

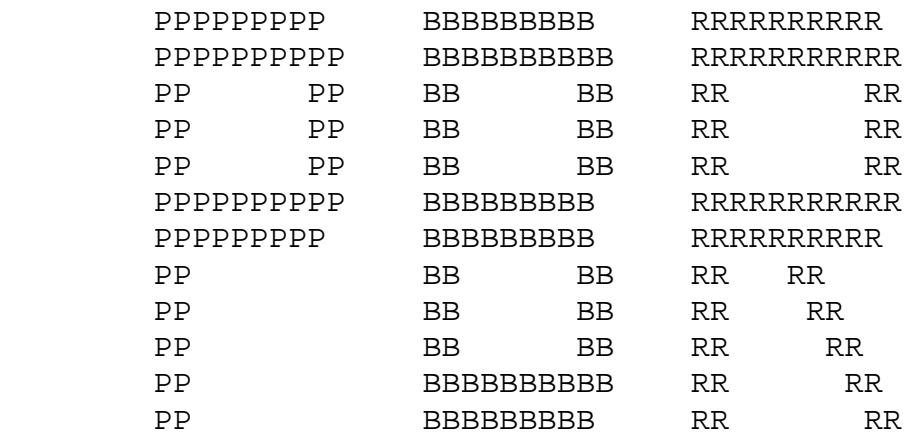

PAGE 1

 This document contains information on P.B.R. (print buffer routine). The P.B.R. is a software program and a hardware package that allows a 2nd Atari(r) Home Computer to be used as a print buffer.

TABLE OF CONTENTS

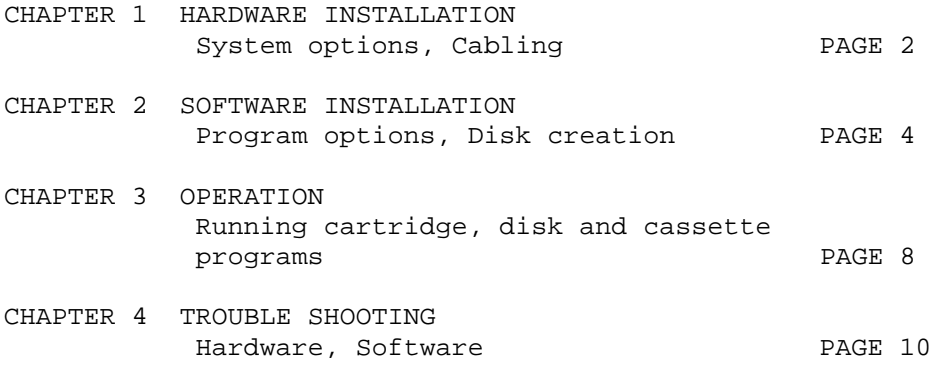

APPENDIX A

## Limited 90 day Warranty

 B.L.Enterprises warrant the disk or cassette media, the cable and cartridge to be free of defects for 90 days after purchase. It is up to B.L.Enterprises as to whether the product is to be replaced or repaired. The purchaser should return the product prepaid to:

> B.L.Enterprises P.O.Box 4282 Louisville, KY 40204

Disclaimer of Warranty

 The products are sold on an "as is" basis with no warranty as to their performance. B.L.Enterprises shall have no liabilities or responsibility to the purchaser for any liability, loss, or damages caused directly or indirectly by this hardware, software, or documentation package. The warranty shall not apply if the products returned show signs of misuse, excessive wear or modification.

## CHAPTER 1 HARDWARE INSTALLATION

 The 1st thing to do is to determine which computer you will use as your main computer and which will be used as the print buffer. It makes no difference if either one is an XL series or a 400/800 series so use your favorite one for the main computer.

 Now for the Hardware installation. Refer to Fig 1-1 for help with this section. Printer and Printer Interface (if needed) are to be connected to the Print Buffer. Disk drives will still be connected to the main computer. Take the cable that comes with P.B.R. and plug one end into Joystick Port #1 on the Main computer. The other end plugs into Joystick Port #1 on the print buffer. The cartridge that comes with P.B.R. is to be inserted into the Print buffer.

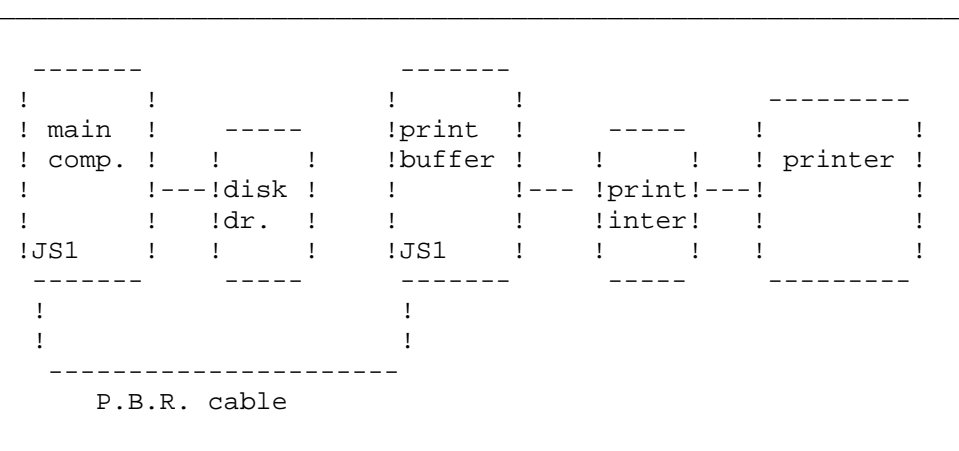

 FIGURE 1-1 \_\_\_\_\_\_\_\_\_\_\_\_\_\_\_\_\_\_\_\_\_\_\_\_\_\_\_\_\_\_\_\_\_\_\_\_\_\_\_\_\_\_\_\_\_\_\_\_\_\_\_\_\_\_\_\_\_\_\_

 Now it's time to connect the video(TV)outputs of the 2 computers. Two TV/computer switch boxes are required if you wish to see the video output of the print buffer. This is not really necessary during normal use but makes trouble shooting much easier. Under normal operation the print buffer's screen editor is disabled after a 2 second title screen. Refer to Figure 1-2 to connect the TV/computer switch boxes. Table 1-1 shows how the switches will need to be set in order to view the TV, or the main computer, or the Print buffer. We recommend labeling the switch boxes to prevent confusion.

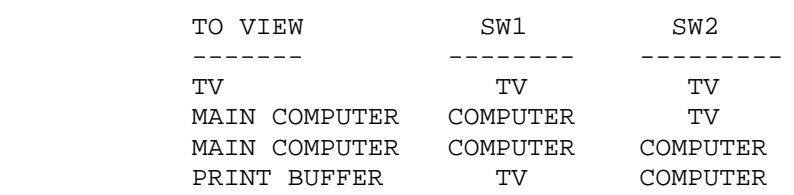

\_\_\_\_\_\_\_\_\_\_\_\_\_\_\_\_\_\_\_\_\_\_\_\_\_\_\_\_\_\_\_\_\_\_\_\_\_\_\_\_\_\_\_\_\_\_\_\_\_\_\_\_\_\_\_\_\_\_\_

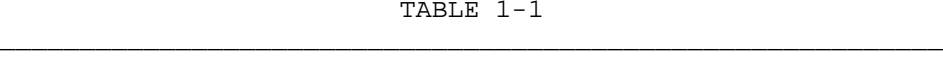

PAGE 3

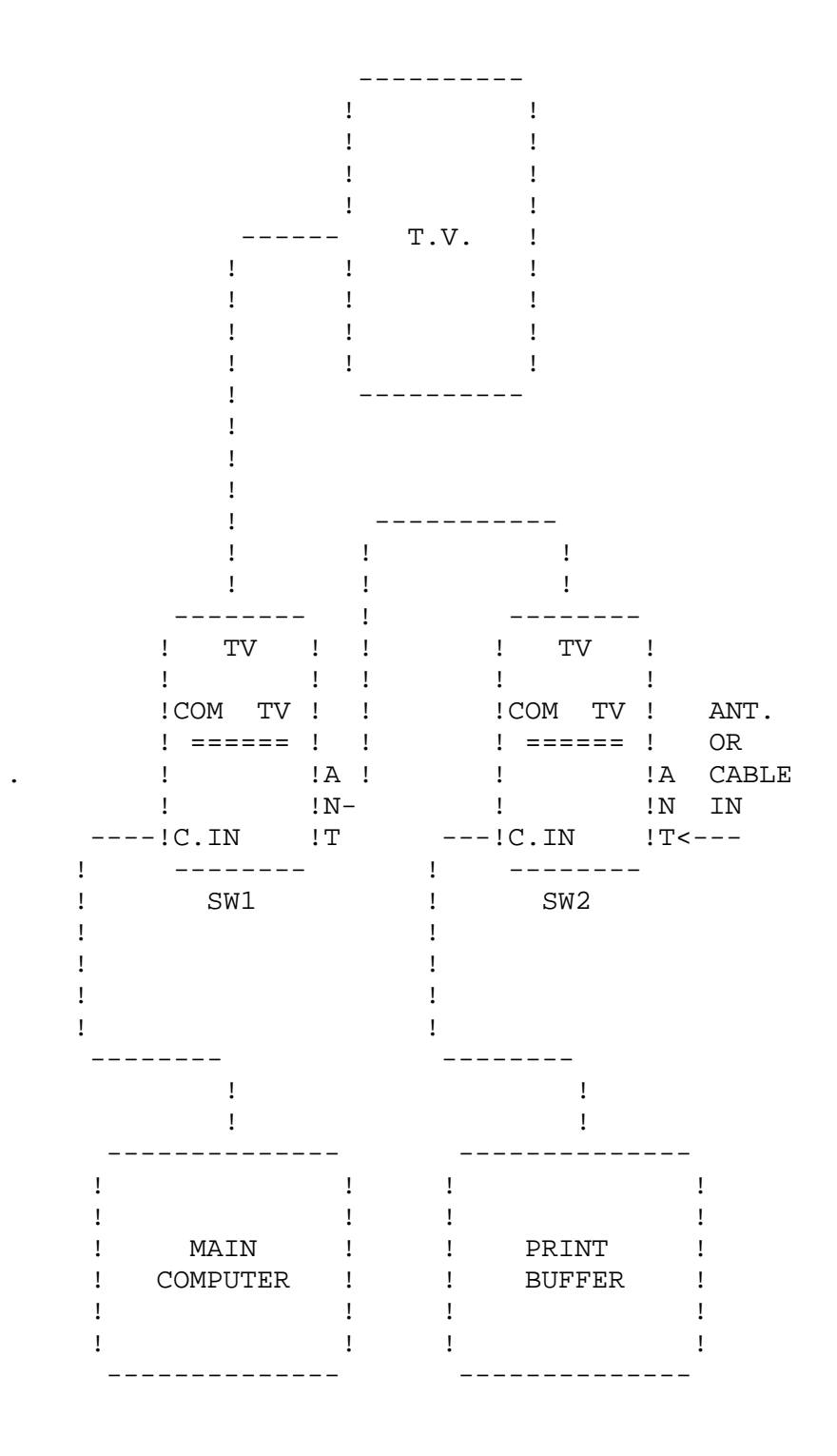

 $FIG. 1-2$ 

## CHAPTER 2 SOFTWARE INSTALLATION

SECTION 1

 This section is for disk based systems having 24K or more of memory. Section 2 is for disk based systems having 16K. Section 3 is for loading P.B.R. from cassette.

 On the P.B.R. disk you receive are several programs. The 1st is DISK.PBR. This is the program that is loaded into the main computer. It is the standard version that will be used. We will install and run this version 1st.

 It is B.L.Enterprises policy not to copy protect our disks. We feel that you, as the purchaser, have the right to make backup copies for your own use. The P.B.R disk you receive is write protected. You should leave the disk this way and copy the files onto your Atari DOS disk. Then put the master disk away for safe keeping. Insert the work disk you just made into the disk drive and boot the system. When DOS comes up copy DISK.PBR to AUTORUN.SYS. Turn the main computer off and insert your BASIC cartridge (on non XL machines).

 Set the TV switch Boxes to view the Print Buffer video (TV) output as per Table 1-1. Make sure the P.B.R. cartridge is inserted in the Print Buffer. Turn on the Printer and make it ready. Turn on the Printer Interface (if you have one). Turn on the Print Buffer. The Print Buffer should display this title screen:

 PRINT BUFFER ROUTINE VERSION 2.00 Copyright 1984, B. L. ENTERPRISES

for about 2 seconds. The buffer's RESET key will display the title screen again for 2 seconds. The blank screen is the normal condition for the Print Buffer. If these things do not happen refer to CHAPTER 4.

 Next set the TV switch Boxes to view the main computer as per Table 1-1. Insert the work disk in drive 1 and turn on the main computer. The disk should boot and you should see this title screen:

 FROM PBR: (c) 1984 B. L. ENTERPRISES PRINT BUFFER STATUS = OK. nnnnn BYTES AVAILABLE.

#### READY

nnnnn = The amount of memory available in the Print Buffer. If the title screen does not appear or any errors are displayed go to CHAPTER 4.

 The P.B.R. is now installed and ready to be used with your favorite Basic program. For example try:

LPRINT "0123456789"

You should see this print on the printer. Now hit the START key on the Print Buffer. The printer should go to top of form (some printers will not recognize the top of form control code). SELECT is a single line feed and OPTION is a double line feed.

 Pushing RESET on the main computer will take you back to the title screen. There is no need to reboot P.B.R. when using DISK.PBR.

SECTION 2

 This section covers machines that have less than 24K of memory and are disk based. The program we will be concerned with is SLIMDISK.PBR. It must be an AUTORUN.SYS file to run.

 It is B.L.Enterprises policy not to copy protect our disks. We feel that you, as the purchaser, have the right to make backup copies for your own use. The P.B.R disk you receive is write protected. You should leave the disk this way and copy the files onto your Atari DOS disk. Then put the master disk away for safe keeping. Now insert your work disk and boot the system. DOS files should be on this disk but, it is a good idea to remove DUP.SYS. SLIMDISK.PBR will not accommodate the use of the DUP functions because it was designed for minimum memory size. Removing DUP.SYS will help you remember this. If a DUP function is used a reboot of SLIMDISK.PBR will be needed. We recommend using Atari DOS 2.0 (3.0 will work too). Rename (or copy to) SLIMDISK.PBR to AUTO-RUN.SYS.

 Set the TV switch Boxes to view the Print Buffer video (tv) output as per Table 1-1. Make sure the P.B.R. cartridge is inserted in the Print Buffer. Turn on the Printer and make it ready. Turn on the Printer Interface (if you have one). Turn on the Print Buffer. The Print Buffer should display this title screen:

 PRINT BUFFER ROUTINE VERSION 2.00 Copyright 1984, B. L. ENTERPRISES

for about 2 seconds. The buffer's RESET key will display the title screen again for 2 seconds. The blank screen is the normal condition for the Print Buffer. If these things do not happen refer to CHAPTER 4.

 Next set the TV switch Boxes to view the main computer as per Table 1-1. Insert the AUTORUN disk in drive 1 and turn on the main computer. The disk should boot and you should see this title screen:

 FROM PBR: (c) 1984 B. L. ENTERPRISES PRINT BUFFER STATUS = OK. nnnnn BYTES AVAILABLE.

READY

nnnnn = The amount of memory available in the Print Buffer. If the title screen does not appear or any errors are displayed go to CHAPTER 4.

 The P.B.R. is now installed and ready to be used with your favorite Basic program. For example try:

LPRINT "0123456789"

You should see this print on the printer. Now hit the START key on the Print Buffer. The printer should go to top of form (some printers will not recognize the top of form control code). SELECT is a single line feed and OPTION is a double line feed.

 Note that anytime RESET is pressed on the main computer using SLIMDISK.PBR a reboot will be needed to re-install P.B.R. SECTION 3

 This section will tell you how to create and load DISK.PBR from a boot load cassette.

 It is B.L.Enterprises policy not to copy protect our disks. We feel that you, as the purchaser, have the right to make backup copies for your own use. The P.B.R disk you receive is write protected. You should leave the disk this way and copy the files onto your Atari DOS disk. Then put the master disk away for safe keeping. Insert the work disk in drive 1 and do a binary load on the program CASSETTE.PBR. This program will load in and will also load in DISK.PBR so make sure this program is on the disk. The title screen will display (see Fig.2-1) and the computer will beep twice. The prompts will ask you to insert a blank cassette into the drive. After doing so press PLAY, RECORD on the cassette drive and RETURN on the computer. CASSETTE.PBR will then write DISK.PBR onto a boot loadable cassette. After the cassette is finished you will be returned to DOS.

-------------------------------------------------------

 (c) 1984 B. L. ENTERPRISES P.B.R. BOOT CASSETTE MAKER VERSION 2.00

 This program will create a BOOT CASSETTE TAPE of the DISK VERSION of P.B.R. Remember, this version requires a minimum of 24K MEMORY.

LOADING D1:DISK.PBR

 INSERT BLANK CASSETTE, PRESS REC PLAY THEN PRESS RETURN

------------------------------------------------------

Figure 2-1

 Having DISK.PBR on cassette is used mainly for disk boot software that allows for a cassette boot.

 Set the TV switch Boxes to view the Print Buffer video (TV) output as per Table 1-1. Make sure the P.B.R. cartridge is inserted in the Print Buffer. Turn on the Printer and make it ready. Turn on the Printer Interface (if you have one). Turn on the Print Buffer. The Print Buffer should display this title screen:

 PRINT BUFFER ROUTINE VERSION 2.00 Copyright 1984, B. L. ENTERPRISES

for about 2 seconds. The buffer's RESET key will display the title screen again for 2 seconds. The blank screen is the normal condition for the Print Buffer. If these things do not happen refer to CHAPTER 4.

 FROM PBR: (c) 1984 B. L. ENTERPRISES PRINT BUFFER STATUS = OK. nnnnn BYTES AVAILABLE.

 The disk drive will come on and your program will load. The P.B.R. is now installed and should work with the program just as the printer did.

 Pressing RESET will reinstall P.B.R. without having to reload from tape. If the P.B.R. does not appear to be working correctly it could be that the program does not allow a boot from cassette.

#### CHAPTER 3 OPERATION

 As you can tell from the proceeding Chapters there are several different versions of P.B.R.. This is done to achieve compatibility with as much software as possible. The 1st version you should try using is DISK.PBR. This is the normal version that will remain in memory after a reset. The easiest way to use P.B.R. is to use it in an AUTORUN.SYS file.(1) This can be just P.B.R. or it can be appended to an existing AUTORUN.SYS file. The method of appending the file is easy, however precautions should be taken to not destroy an AUTORUN.SYS file that cannot be replaced. Before appending the file you should copy AUTORUN.SYS to AUTORUN.ORG (ORG for original). That way if appending does not work you still have the original AUTORUN.SYS file to copy back. Next copy DISK.PBR to AUTORUN.SYS. Then copy AUTORUN.ORG to AUTORUN-SYS/A. The /A is very important because that is what tells DOS to append. More simply put:

> COPY AUTORUN.SYS TO AUTORUN.ORG COPY DISK.PBR TO AUTORUN.SYS COPY AUTORUN.ORG TO AUTORUN.SYS/A

 This way when you boot the disk you will load P.B.R. just before you boot your program. If there are any errors with the print buffer or the printer the errors will be displayed before your program loads.

 Of course DISK.PBR can also be loaded by using the DOS option BINARY LOAD. DISK.PBR loads itself into the uppermost 4K of memory and then changes MEMTOP to just below itself. A 4K block must be used due to restrictions of the operating system. On machines with more than 48K the 4K above the cartridge, normally wasted, is used. It then checks to see if the print buffer has been connected and determines the memory size of the buffer. This is then reported back to you on the title screen. It also checks to see if the printer is connected, turned on, and ready. Any errors with either the buffer or the printer are reported on the main computer's screen.

 If your software does not work with DISK.PBR (for example it acts as though it prints but the printer does nothing) then you should try using SLIMDISK.PBR. This program is a "slimmed" down version of DISK.PBR. It was design for minimum memory size, requiring only about 1K of memory. This program works quite well with cartridge type programs such as Basic, Assembler/Editor, AtariWriter etc... Because this version was designed for minimum memory size it does not allow for the use of DUP functions under DOS. This would require a reboot of SLIMDISK.PBR.

 SLIMDISK.PBR must be an AUTORUN.SYS file to run and the same precautions on protecting files that cannot be replaced apply here also.

 There may be some cases when you would want to load the P.B.R. from cassette. The DISK.PBR version can easily be put on cassette as described in Chapter 2 Section 3. Be forewarned that while any cassette can be booted before the disk some programs will not allow the booted program to remain in memory.

 The P.B.R. also has some nice features for use while printing. After you have sent one print-out to the printer you can insert a top-of-form command(1) in the buffer to insure the printer will be at top-of-form for the next print-out. And don't wait for the printer to finish, if the computer is ready to send more data over go right ahead. The buffer will finish the 1st printing, go to top-of-form or whatever console key you pressed, if any, and then start the next print job.

 If you decide that you don't want the print-out you are printing you can press RESET on the buffer. This will erase the contents of the print buffer and leave it ready to receive data from the main computer again. If you decide you don't want the print-out as it's being sent to the buffer (or the main is hung) press the BREAK on the main computer. You will be returned to the program.

 (1)Note: Hold console key until printer pauses and when key is released the function will be loaded and the printer will continue printing.

## PAGE 9

## CHAPTER 4 TROUBLESHOOTING

SECTION 1 HARDWARE

 Hardware problems will generally display themselves in one of four different error messages. These messages are:

# 1.

 FROM PBR: \*\* ERROR \*\* - TURN ON PRINT BUFFER, RETURN  $#2.$ 

FROM PBR: \*\* ERROR \*\* - CHECK PRINTER, RESET PRINT BUFFER, RETURN.

# 3.

 FROM PBR: \*\* ERROR \*\* - BAD LOAD. PLEASE RELOAD P.B.R.

# 4.

 FROM PBR: This version requires 24K minimum - use SLIM version.

 These messages will be displayed on the main computer's screen at load time of P.B.R. Assuming no actual hardware fault exists and the cabling is correct, all that is needed is to follow the error messages instructions. In the case of error message #1, you are asked to turn on the print buffer, then press return on the main computer.

 For error message #2, you are asked to check the printer. Is it turned on, paper loaded and on line (ready)? Next you should reset the print buffer. This will cause the print buffer to recheck the printer status. Then you should press return on the main computer.

 After correcting any problems and hitting return on the main computer, P.B.R. will check the memory size of the buffer and report it back to you. "PRINT BUFFER STATUS = OK" will be displayed.

ERROR MESSAGE POSSIBLE CAUSE -------------<br>
TURN ON BUFFER 1. Print buffer no 1. Print buffer not powered on. 2. P.B.R. cable not plugged into joystick #1 on both computers.

- 3. P.B.R. cartridge is not inserted in print buffer.
- 4. Make sure printer is ready.
- 5. Print buffer needs to be reset.

### PROBLEM STILL EXISTS

 If the buffer appears to be cabled correctly and is powered on you should then set the TV switches to view the print buffer's video output as per Table 1-1 on Page 2. When the buffer is turned on you should see the title screen for about 2 seconds. The screen will then go blank as the screen editor is disabled. Holding down the SELECT key (on the buffer) while the title screen is on will display the title screen until the key is released. If the title screen is not displayed set the TV switch's to view the main computers screen and plug the P.B.R. cartridge into the main computer. After powering on and you do get the title screen, this means the P.B.R. cartridge is good. A possible problem exists in the 2nd Atari computer.

 Another way to troubleshoot this problem is to change computers. Use your main computer as the print buffer and the print buffer as the main. Of course you will have to recable the peripherals to the correct computer as per Fig. 1-1.

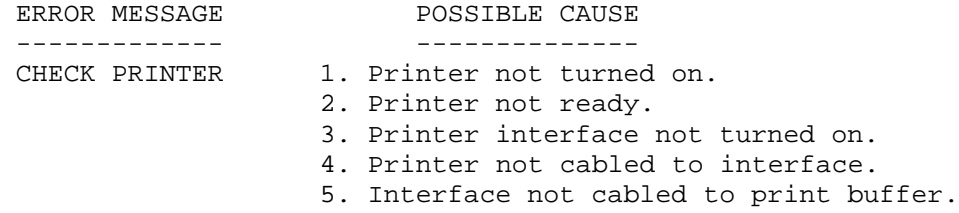

 If you have eliminated these items and the problem still exists you can troubleshoot using the basic cartridge. Remove the P.B.R. cartridge from the print buffer and insert the basic cartridge. (If the buffer is an XL simply power on after removing the P.B.R. cartridge). Set the TV switch's as per Table 1-1 on page 2. When you power on the buffer you should now get the Basic "READY" screen. Try using Basic to get the printer to print. For example try:

#### LPRINT "0123456789"

 If the printer prints "0123456789" a fault exists in the P.B.R. cartridge. If the printer does not print, then the problem is in the hardware. Either the printer, printer interface, or print buffer computer could be at fault. The print buffer computer can be eliminated as the problem by swapping it with the main computer and again use the basic cartridge to do a print operation.

## SECTION 2 SOFTWARE TROUBLESHOOTING

 This section deals with troubleshooting software problems. Presumably any software problems will occur when you are trying P.B.R. with your software for the 1st time. The problem could be that P.B.R. loads and appears to be working. Your program even sounds as though it's sending information to the printer, but in a steady tone, not the usual beeping tone. This may happen because the software has corrupted P.B.R. or reconfigured the Joystick ports.

 Another way a failure may present itself is by hanging when attempting a print operation. This may happen when the software overwrites P.B.R. in memory. Some programs do not look at MEMTOP when determining memory size but do an actual write and read from memory. This of course corrupts the P.B.R.

 So, you should attempt to bypass these problems by the steps outlined in the Operations chapter. In fact, they are the exact steps you should take to find a version of P.B.R. that will run with your software. If DISK.PBR does not work, try SLIMDISK.PBR. If that does not work, try loading P.B.R. from cassette. The methods for loading these other versions are found in chapter 2.

 You may also use Appendix A to determine software compatibilities. It is a list of some programs we have tried and how P.B.R. is used with them. If you have specific questions concerning P.B.R. please feel free to write us. We will make every effort to answer your questions.

### APPENDIX A PROGRAM COMPATABILITIES

BASIC (1)  $-----$  All versions of P.B.R. work with basic. ASSEMBLER/EDITOR (1) ---------------- All versions of P.B.R. work with Assembler/Editor. ATARIWRITER (1) ----------- All versions of P.B.R. work with AtariWriter, however only SLIMDISK.PBR works with 48K or less. Remember when using the SLIMDISK.PBR RESET will require a reboot of P.B.R. On a XL series using DISK.PBR (with AtariWriter) the Atari translator should be used. BANK STREET WRITER (2) ------------------ DISK.PBR loaded from cassette works quite well. RESET will not destroy P.B.R. Bank Street with P.B.R. requires over 48K. VISICALC (3) -------- Works with DISK.PBR loaded from cassette. SYNCALC (4) ------- P.B.R. will not work with Syncalc, however by saving the spread sheet using the text option, you can print it out using the DOS copy function. Simply boot the P.B.R. disk and copy the saved text file to the printer. "<file-id>,P:" This may still save you time if the spread-sheet is extensive. LJK DATA PERFECT (5) ---------------- P.B.R. will not work with Data Perfect. Data Perfect appears to corrupt memory above MEMTOP when loading. HOME FINACIAL MANAGEMENT (1) ------------------------ SLIMDISK.PBR runs fine. Remember it must be an AUTORUN.SYS file to run. DATACOMM (using an 850 on the main computer) -------- Load DISK.PBR from cassette. 1. Atari, Inc. 2. Broderbund 3. Personal Software, Inc. VisiCorp.

- 4. Synapse
- 5. LJK Enterprises, Inc.